#### **U s m e r n e n i e**

### **Úradu geodézie, kartografie a katastra Slovenskej republiky č. USM\_UGKK SR\_23/2020, zo dňa 28. 10. 2020, ktorým sa ustanovuje postup pri kontrole elektronických podkladov prostredníctvom služby "Zoznam konaní G1".**

Úrad geodézie, kartografie a katastra Slovenskej republiky podľa Smernice Úradu geodézie, kartografie a katastra Slovenskej republiky o príprave, zverejňovaní a evidencii interných normatívnych aktov ustanovuje:

### Čl. I

Účelom usmernenia je ustanoviť postup pri kontrole elektronických podkladov na aktualizáciu súboru geodetických informácií a súboru popisných informácií<sup>1</sup>) v rámci úradného overenia geometrického plánu.

### Čl. II

(1) Služba "Zoznam konaní G1" (ďalej len "služba") je prístupná na portáli ESKN v časti "Špecializované služby pre registrovaného používateľa" po prihlásení menom a heslom.

(2) Služba je určená pre pracovníka katastrálneho odboru okresného úradu, ktorý je poverený úradným overovaním geometrických plánov.

(3) Služba sa používa ako jeden z krokov kontroly geometrického plánu pred jeho úradným overením. $^{2}$ )

### Čl. III

### Súbory vstupujúce do kontroly

Súbory vstupujúce do kontroly sú:

- a) elektronický podklad na aktualizáciu súboru popisných informácií (ďalej len "súbor  $XML$ "), $3)$
- b) vektorový geodetický podklad. $(1)^5$ <sup>6</sup>)

<u>.</u>

<sup>&</sup>lt;sup>1</sup>) § 50 ods. 1 písm. c) vyhlášky Úradu geodézie, kartografie a katastra Slovenskej republiky č. 461/2009 Z. z., ktorou sa vykonáva zákon Národnej rady Slovenskej republiky č. 162/1995 Z. z. o katastri nehnuteľností a o zápise vlastníckych a iných práv k nehnuteľnostiam (katastrálny zákon) v znení neskorších predpisov.

<sup>2</sup> ) § 45 ods. 3 vyhlášky Úradu geodézie, kartografie a katastra Slovenskej republiky č. 300/2009 Z. z., ktorou sa vykonáva zákon Národnej rady Slovenskej republiky č. 215/1995 Z. z. o geodézii a kartografii v znení neskorších predpisov.

<sup>3</sup> ) Usmernenie Úradu geodézie, kartografie a katastra Slovenskej republiky č. USM\_UGKK SR\_11/2013, zo dňa 19. 04. 2013, ktorým sa ustanovujú elektronické podklady na aktualizáciu súboru popisných informácií v znení dodatkov.

<sup>4</sup> ) Usmernenie Úradu geodézie, kartografie a katastra Slovenskej republiky č. USM\_UGKK SR\_9/2013, zo dňa 19. 04. 2013, ktorým sa ustanovuje obsah a forma podkladov na aktualizáciu súboru geodetických informácií katastra nehnuteľností v katastrálnych územiach, v ktorých je spravovaná číselná vektorová katastrálna mapa v znení dodatkov.

<sup>&</sup>lt;sup>5</sup>) Usmernenie Úradu geodézie, kartografie a katastra Slovenskej republiky č. USM\_UGKK SR\_10/2013, zo dňa 19. 04. 2013, ktorým sa ustanovuje obsah a forma podkladov na aktualizáciu súboru geodetických informácií katastra nehnuteľností v katastrálnych územiach, v ktorých je spravovaná nečíselná vektorová katastrálna mapa v znení dodatkov.

### Čl. IV Súbory vystupujúce z kontroly

Súbory vystupujúce z kontroly sú:

- a) protokol z automatizovanej kontroly vo formáte "PDF" s označením "Protokol\_999999\_XXXX\_Y.pdf", resp. "Protokol\_999999\_XXXXX\_Y.pdf", kde "999999" je kód katastrálneho územia, "XXXX", resp. "XXXXX" je číslo záznamu podrobného merania a "Y" je poradové číslo protokolu,
- b) vizualizácia XML vo formáte "PDF" s označením "Vykaz\_vymer\_999999\_XXXX\_Y.pdf", resp. "Vykaz\_vymer\_999999\_XXXXX\_Y.pdf", kde "999999" je kód katastrálneho územia, "XXXX", resp. "XXXXX" je číslo záznamu podrobného merania a "Y" je poradové číslo vizualizácie,
- c) protokol o zistených nedostatkoch v obsahovej a vecnej časti operátu geometrického plánu vo formáte "PDF" s označením "ProtXXYYYY Z.pdf", resp. "ProtXXYYYYY Z.pdf", kde "XX" je dvojpísmenová skratka katastrálneho územia, "YYYY", resp. "YYYYY" je číslo záznamu podrobného merania zmien a "Z" je poradové číslo protokolu.

## Čl. V

### Postup pri použití služby "Zoznam konaní G1"

(1) Úradný overovateľ

 $\overline{a}$ 

- a) založí nové konanie G1, pričom číslo konania prevezme z aplikácie "WRKN" alebo  $VV$ VÚK",
- b) do novej kontroly priloží súbory vstupujúce do kontroly (článok III) a spustí kontrolu,
- c) vytvorí protokol o zistených nedostatkoch v obsahovej a vecnej časti operátu geometrického plánu [Čl. IV písm. c)],
- d) odošle protokol podľa písm. c) prostredníctvom služby, ak vyhotoviteľ geometrického plánu uviedol v súbore XML emailovú adresu,
- e) vytlačí a založí ku geometrickému plánu protokol podľa písm. c), ak vyhotoviteľ geometrického plánu neuviedol v súbore XML emailovú adresu.

(2) Ak vyhotoviteľ geometrického plánu predloží opravený geometrický plán, úradný overovateľ postupuje v rovnakom konaní G1 podľa odseku 1 písm. b) až e).

(3) Všetky súbory podľa Čl. III a Čl. IV sú v príslušnom konaní G1 archivované a nie je potrebné ich osobitne ukladať do počítača.

(4) Emailovú adresu uvedenú v súbore XML nie je možné použiť na iný účel než na odoslanie protokolu v konkrétnom konaní G1.

(5) Podrobný popis postupu je uvedený v prílohe.

<sup>6</sup> ) Usmernenie Úradu geodézie, kartografie a katastra Slovenskej republiky č. USM\_UGKK SR\_27/2013, zo dňa 17. 07. 2013, ktorým sa ustanovuje obsah podkladov pri aktualizácii viacerých vektorových máp katastra v rámci jedného operátu geometrického plánu.

# Čl. VI

Zrušuje sa usmernenie Úradu geodézie, kartografie a katastra Slovenskej republiky č. USM\_UGKK SR\_5/2012, zo dňa 20. 09. 2012, na zabezpečenie jednotného postupu úradných overovateľov pri overovaní geometrických plánov

# Čl. VII

Toto usmernenie nadobúda účinnosť 2. novembra 2020.

Ing. Ján Mrva, v. r. predseda

# Popis postupu pri použití služby "Zoznam konaní G1"

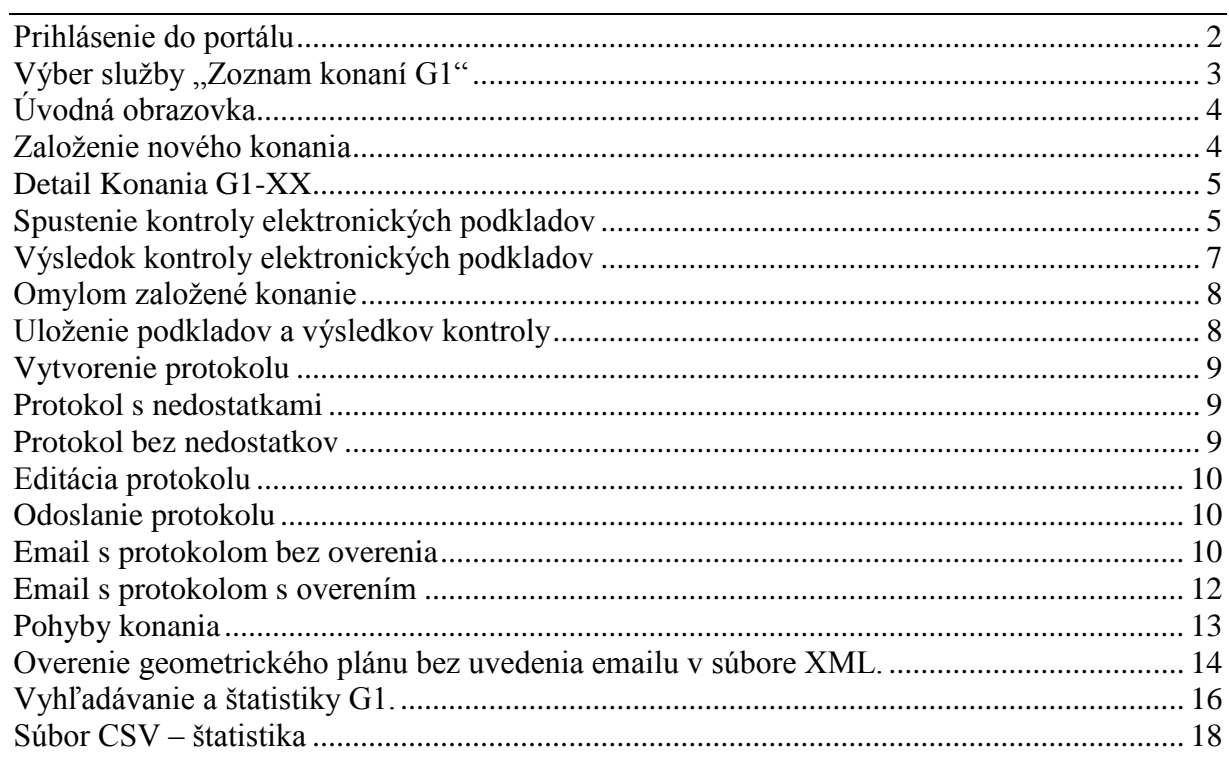

### **Prihlásenie do portálu**

<span id="page-5-0"></span>Prihlásenie do portálu ESKN je možné dvoma spôsobmi:

1. [https://kataster.skgeodesy.sk/Portal/#](https://kataster.skgeodesy.sk/Portal/)

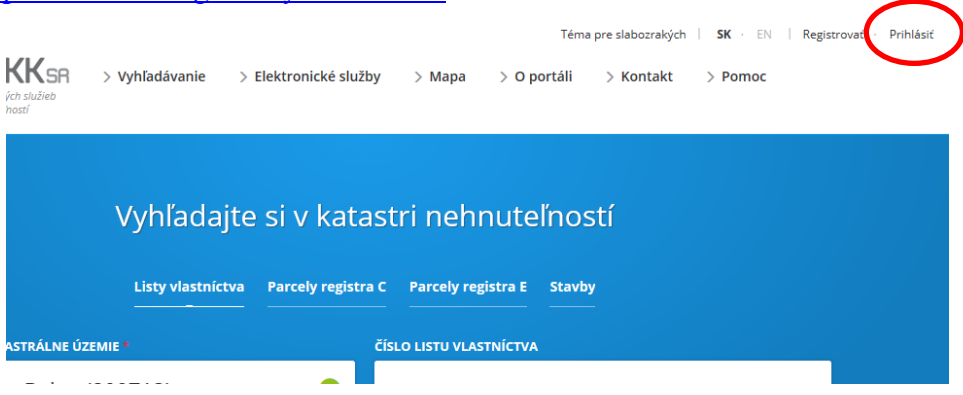

2. <https://kataster.skgeodesy.sk/Portal45/sk/Specialized>

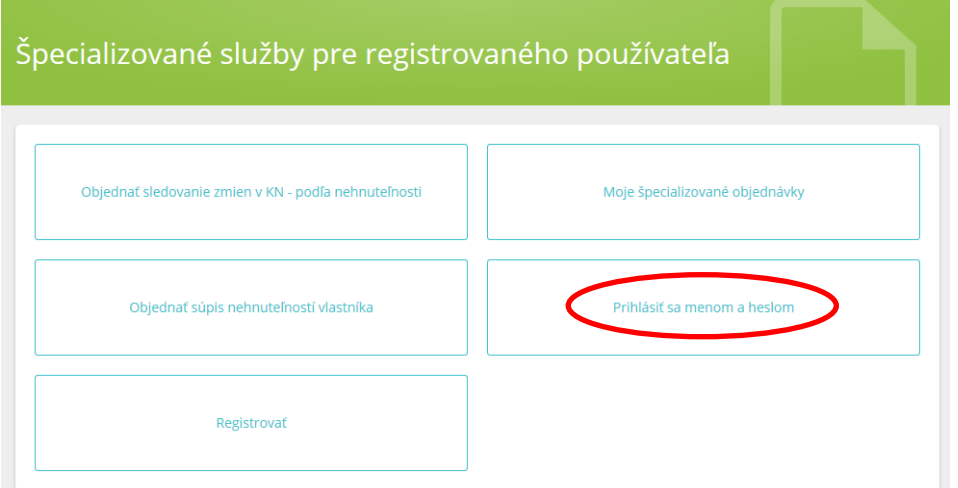

Prihlásenie ľubovoľným z uvedených dvoch spôsobov umožňuje prístup k tej istej službe "Zoznam konaní G1".

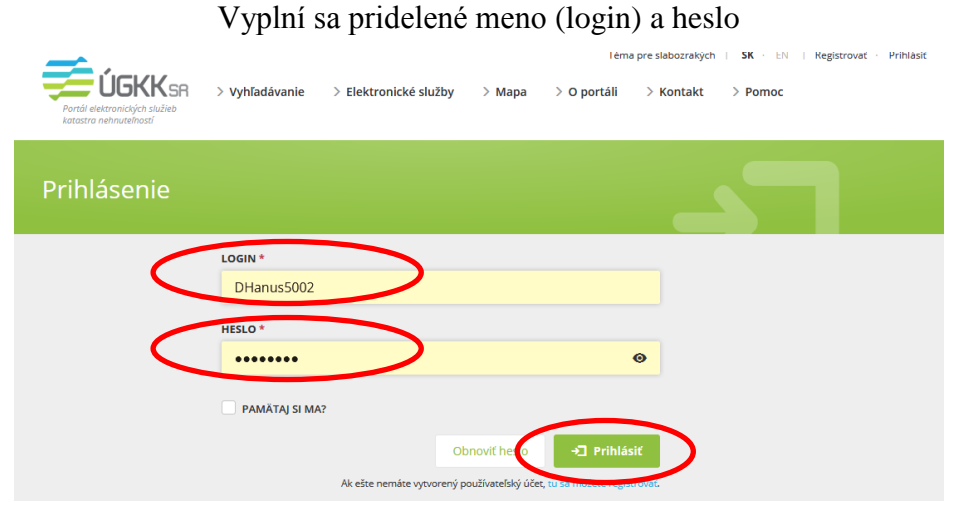

## Výber služby "Zoznam konaní G1"

<span id="page-6-0"></span>1. V záložke "Elektronické služby" sa nachádza nová služba "Zoznam konaní G1"

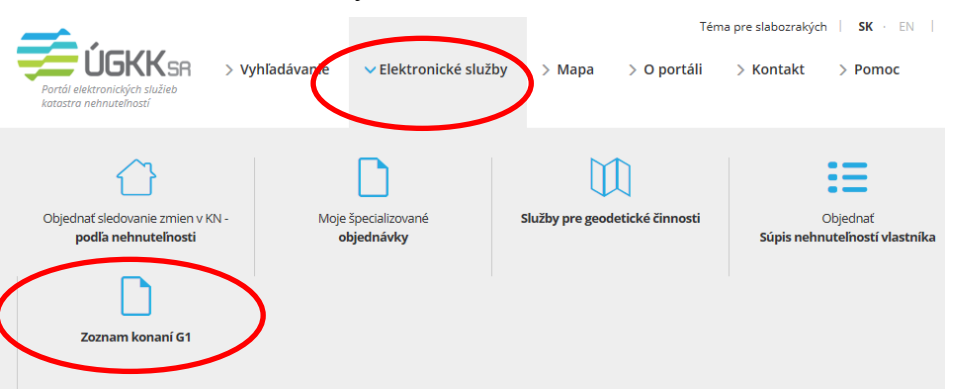

2. V "Špecializovaných službách" sa nachádza nová služba "Zoznam konaní G1"

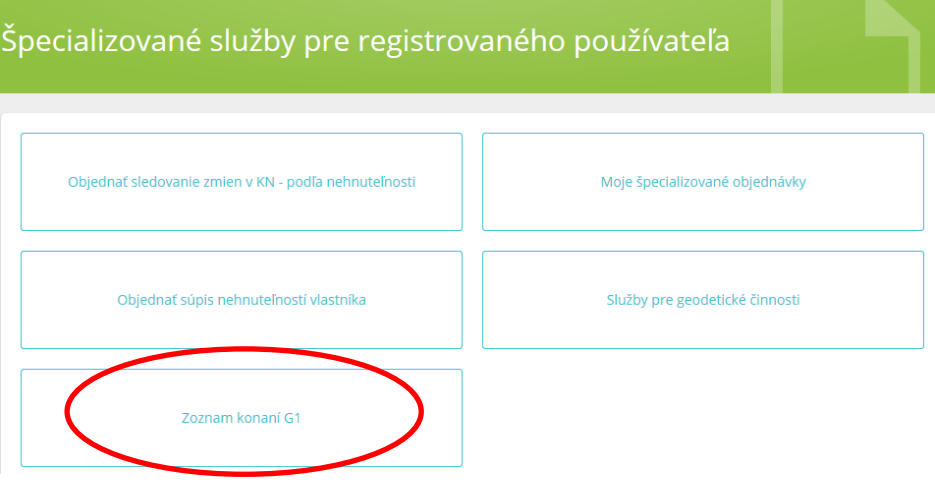

### **Zoznam konaní G1**

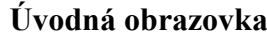

<span id="page-7-0"></span>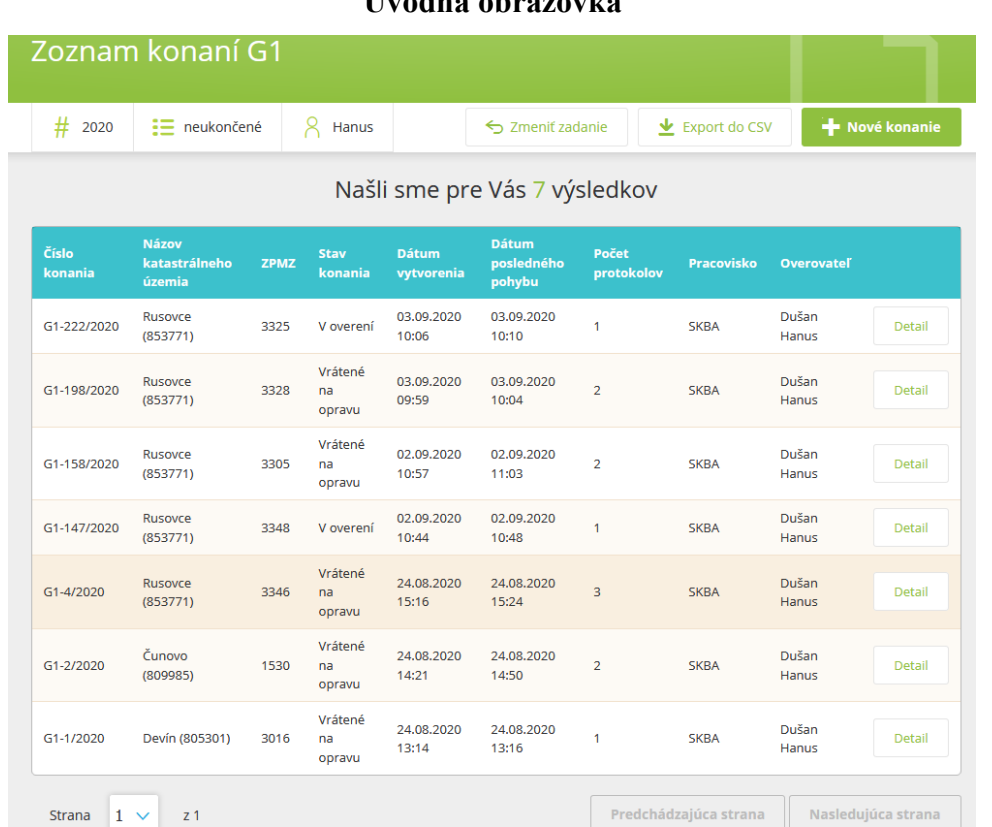

<span id="page-7-1"></span>Po prihlásení a kliknutí na službu sa zobrazí zoznam konaní G1, ktoré boli v službe založené. Po prvom prihlásení bude úvodná obrazovka prázdna až do založenia prvého konania.

### **Založenie nového konania**

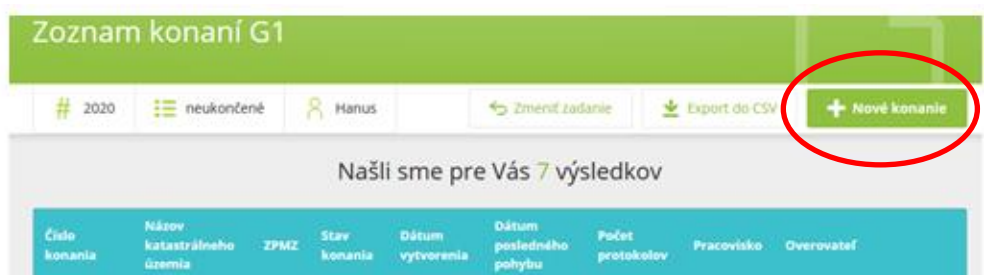

Pri zakladaní nového konania G1 sa číslo konania prevezme z registra G1 z aplikácie "WRKN" alebo "VÚK". Rovnaké číslo sa uvedie v popisnom poli geometrického plánu.

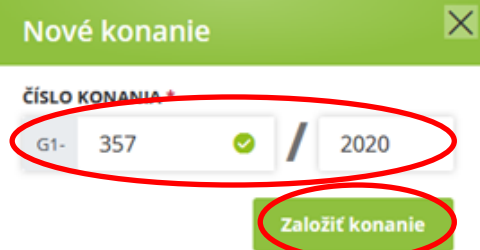

Po stlačení tlačidla "Založiť konanie" sa konanie G1 založí a zobrazí sa jeho detail.

<span id="page-8-0"></span>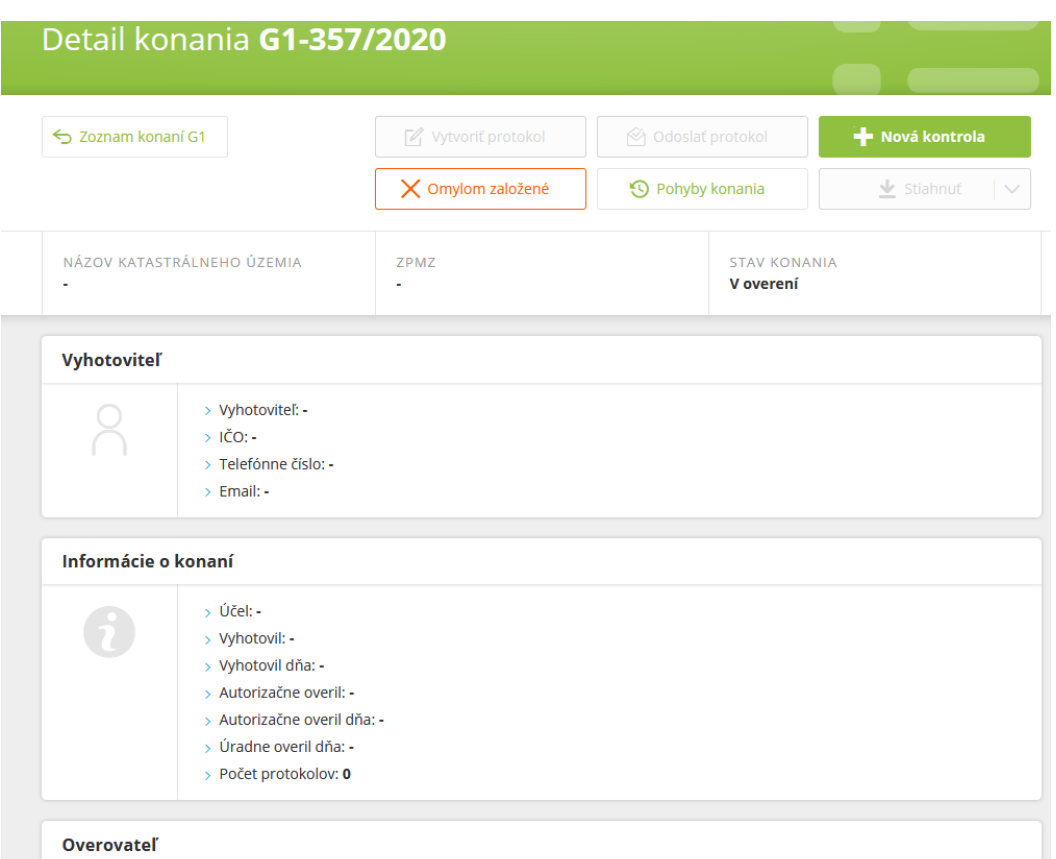

<span id="page-8-1"></span>Formulár "Detail konania" je po založení konania prázdny a naplní sa údajmi podľa súboru XML až po vykonaní kontroly.

### **Spustenie kontroly elektronických podkladov**

Po založení nového konania sa vykoná kontrola elektronických podkladov na aktualizáciu operátu (vektorové geodetické podklady a súbor XML). Tento postup sa použije aj pri opätovnej kontrole už raz vráteného a opraveného geometrického plánu v konaní G1 (tzv. prerušené konanie G1).

Po stlačení tlačidla "+ Nová kontrola" sa priložia súbory na kontrolu.

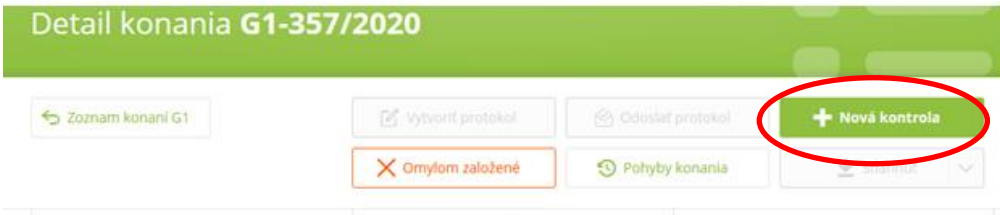

**Detail Konania G1-XX**

Priložia sa súbory určené na kontrolu (vektorové geodetické podklady a súbor XML; Čl. III). Priložiť je potrebné celú sadu súborov určených pre konkrétny typ mapy (napr. pre VKMt to budú súbory VGPt, VGPm a XML).

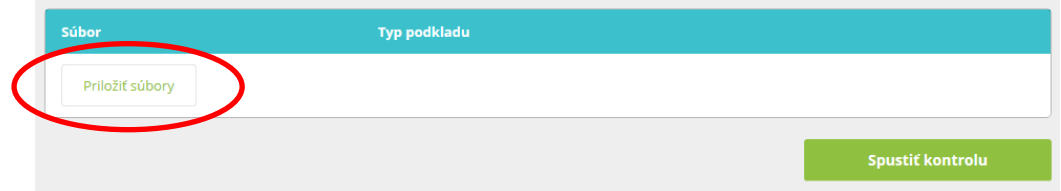

Priložené súbory je možné pred kontrolou odstrániť a priložiť iné súbory (napr. v prípade omylu). Stlačením tlačidla "Spustiť kontrolu" sa automatizovaná kontrola spustí.

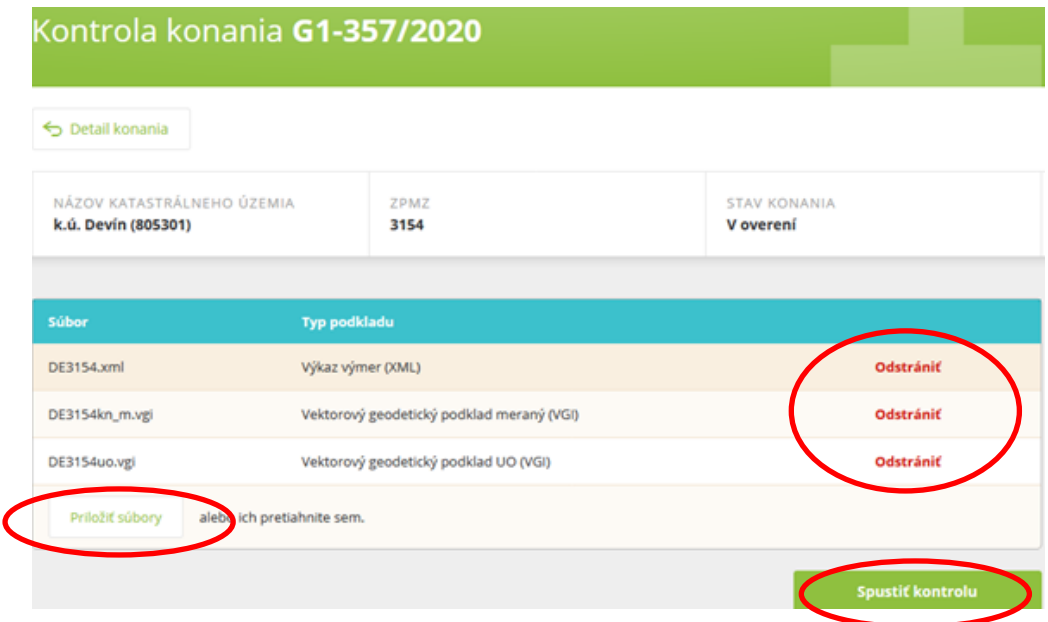

# **Výsledok kontroly elektronických podkladov**

<span id="page-10-0"></span>Formulár "Detail konania" sa po vykonaní kontroly naplní údajmi podľa súboru XML

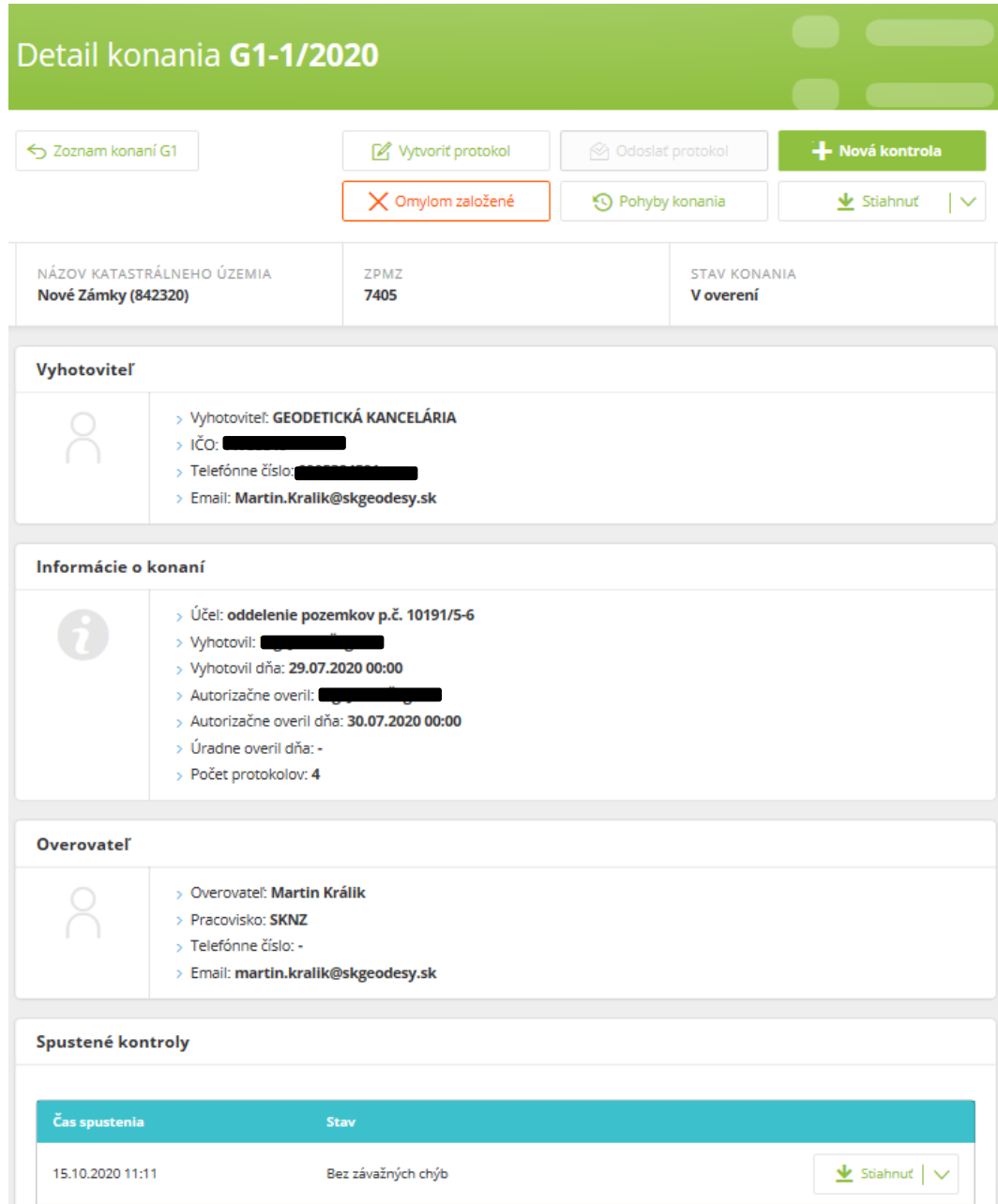

Po kontrole podkladov sa aktivujú jednotlivé tlačidlá v hornej časti obrazovky.

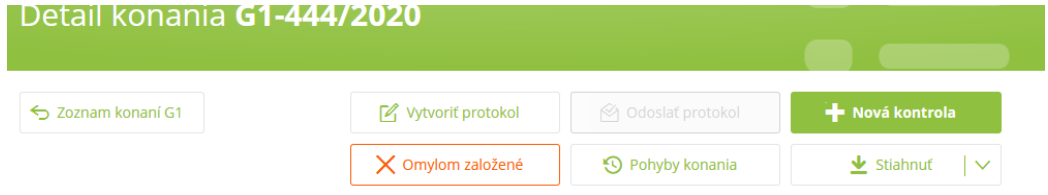

### **Omylom založené konanie**

<span id="page-11-0"></span>Tlačidlom "Omylom založené" sa konanie G1 deaktivuje a je možné ho prípadne znovu založiť pod rovnakým číslom. (Používa sa pri nesprávnom uvedení čísla G1).

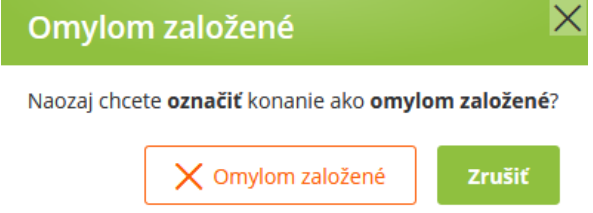

Po potvrdení tlačidlom "Omylom založené", sa konanie stáva neaktívne a číslo G1 je možné použiť opakovane (podobne aj vektorové geodetické podklady a súbor XML).

## **Uloženie podkladov a výsledkov kontroly**

<span id="page-11-1"></span>Tlačidlom "Stiahnuť" sa aktivuje možnosť uloženia všetkých elektronických podkladov (Čl. III) ako aj protokolu z automatizovanej kontroly [Čl. IV písm. a)] a vizualizácie súboru XML [Čl. IV písm. b)] do počítača.

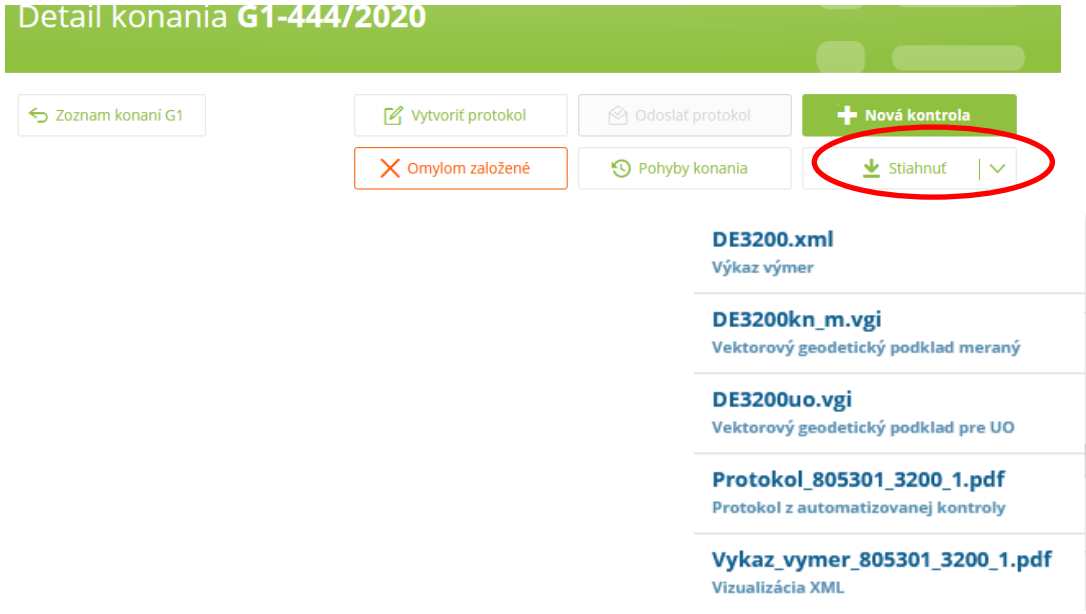

Chyby uvedené v "Protokole z automatizovanej kontroly" je potrebné prezrieť a skontrolovať pred vytvorením protokolu o zistených nedostatkoch na odoslanie vyhotoviteľovi. Nie všetky chyby uvedené v "Protokole z automatizovanej kontroly" sú chybami, ktoré má opraviť vyhotoviteľ.

Na účely kontroly protokolu postačuje súbor priamo otvoriť použitím príkazu "Otvoriť" (nie je potrebné ho ukladať). Protokol sa otvorí na obrazovke.

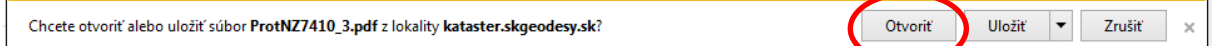

Všetky súbory sú v príslušnom konaní G1 archivované a nie je potrebné ich osobitne ukladať do počítača.

## **Vytvorenie protokolu**

<span id="page-12-0"></span>Tlačidlom "Vytvoriť protokol" sa vytvorí protokol, ktorý obsahuje chyby z automatizovaných kontrol.

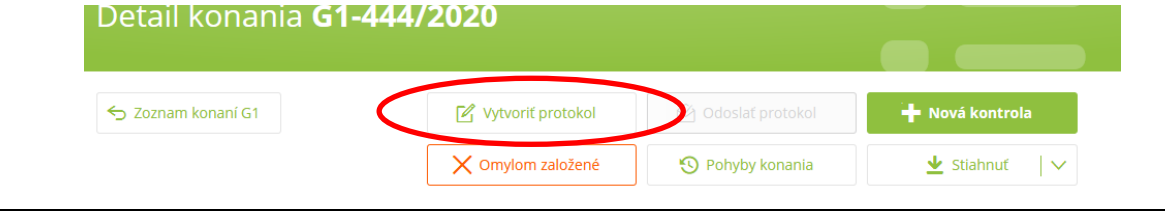

**Protokol s nedostatkami**

<span id="page-12-1"></span>Do protokolu je možné dopísať prípadné ďalšie chyby z obsahovej a vecnej kontroly geometrického plánu (§ 45 ods. 2 vyhlášky č. 300/2099 Z. z.). Check box "BEZ ZISTENÝCH NEDOSTATKOV" sa neoznačí.

Tlačidlom "Uložiť" sa vytvorený protokol uloží (ide o uloženie v aplikácii nie v počítači).

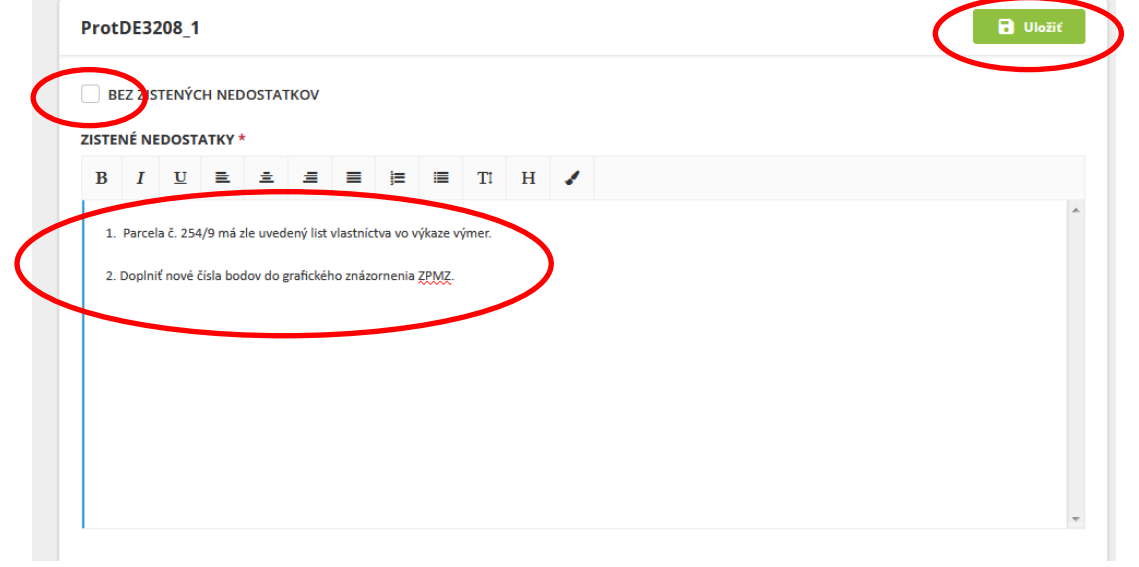

### **Protokol bez nedostatkov**

<span id="page-12-2"></span>Ak je geometrický plán bez nedostatkov a je možné ho úradne overiť, zaklikne sa check box "Bez zistených nedostatkov".

Tlačidlom "Uložiť" sa vytvorený protokol uloží (ide o uloženie v aplikácii nie v počítači).

V textovom poli sa automaticky vyplní text "Geometrický plán úradne overený".

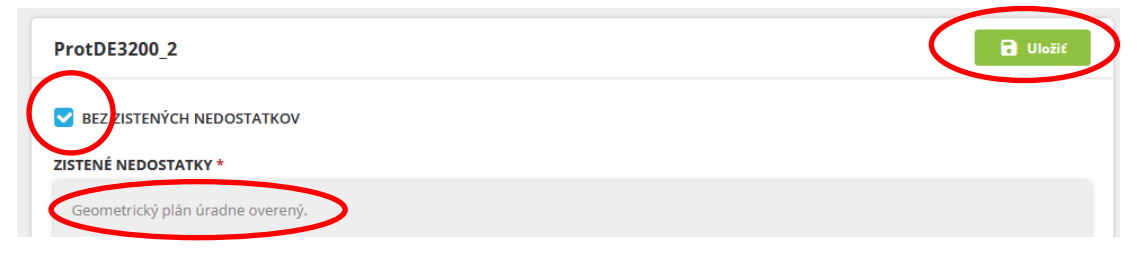

### **Editácia protokolu**

<span id="page-13-0"></span>Po uložení protokolu (až po jeho odoslanie) je možné dopĺňať ďalšie nedostatky cez tlačidlo "Editovať protokol".

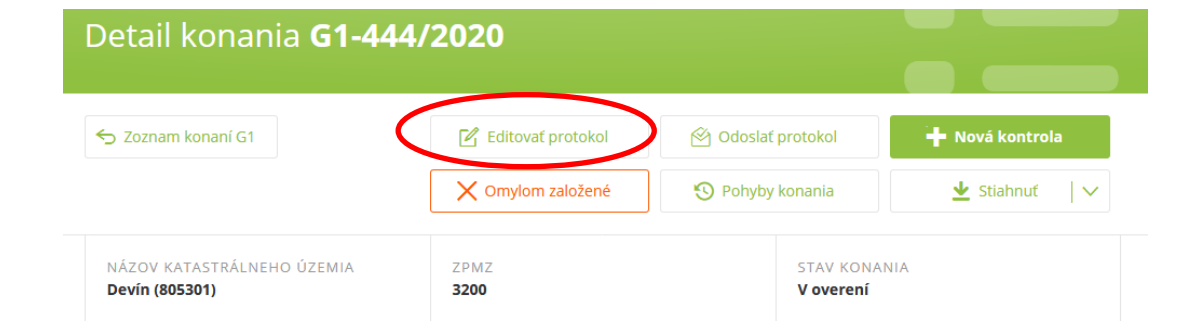

### **Odoslanie protokolu**

<span id="page-13-1"></span>Po uložení protokolu, sa tlačidlom "Odoslať protokol", protokol automaticky odošle na emailovú adresu uvedenú v súbore XML. V takomto prípade nie je potrebné protokol vytlačiť. Vizualizácia emailu je aj na formulári "Detail konania" v časti vyhotoviteľ. Pozn.: pre elektronické doručenie protokolu vyhotoviteľovi musí byť email vyplnený.

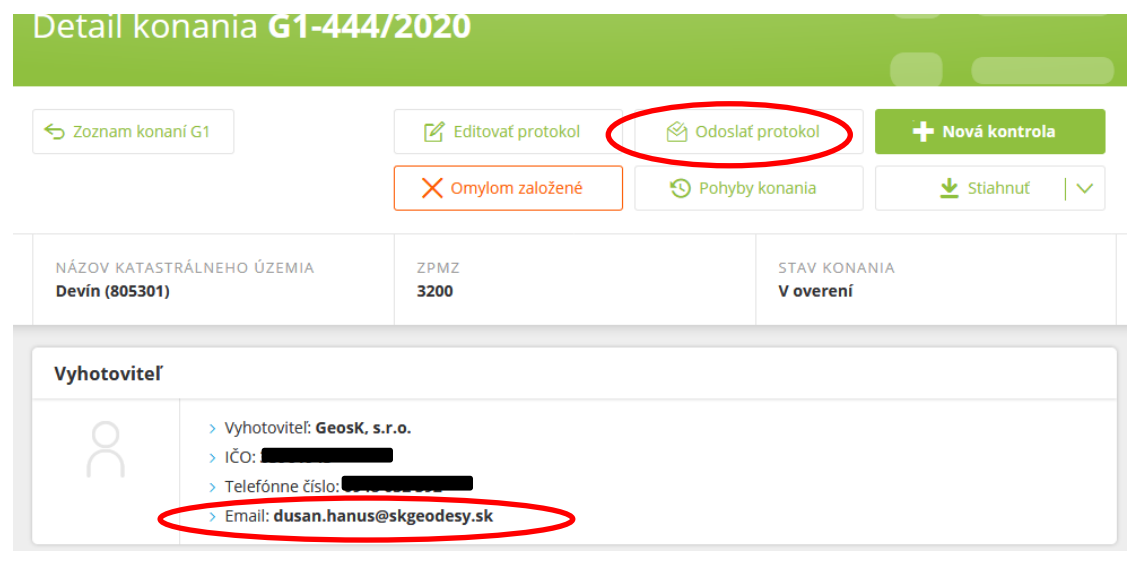

### **Email s protokolom bez overenia**

<span id="page-13-2"></span>Vyhotoviteľ geometrického plánu dostane na svoju emailovú adresu správu o stave konania G1 a v prílohe protokol s uvedenými chybami.

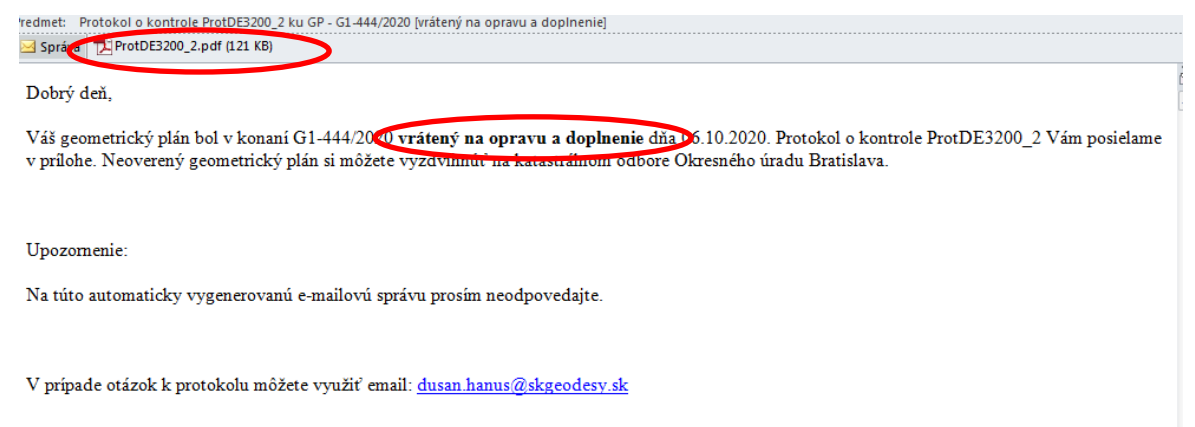

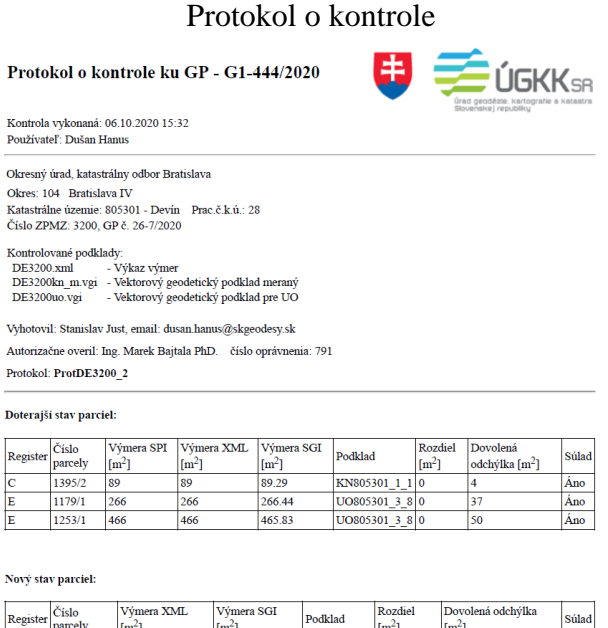

89.29<br>208.68<br>434.29  $\begin{array}{r} \n\text{DE3200kn\_m 0} \\
\text{DE3200uo} \\
\hline\n\text{DE3200uo} \\
\end{array}$  $\frac{1395/2}{1179/1}$  $\frac{89}{209}$ Áno  $\frac{\text{Ano}}{\text{i}}$ 

Odoslaním protokolu sa deaktivujú tlačidlá na tvorbu a editáciu protokolu.

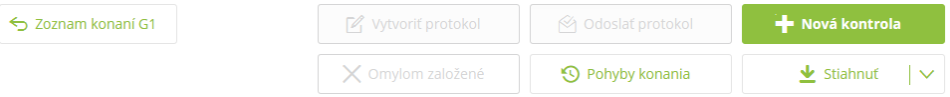

Po oprave geometrického plánu a jeho opätovnom doručení na úradné overenie je potrebné znovu spustiť "Novú kontrolu" a opätovne priložiť všetky elektronické súbory.

Novú kontrolu vykonáva úradný overovateľ, aj v prípade, ak neboli chyby v elektronických podkladoch ale bol vykonaný zápis v protokole o iných zistených nedostatkoch.

## **Email s protokolom s overením**

<span id="page-15-0"></span>Vyhotoviteľ geometrického plánu dostane na svoju emailovú adresu správu o overenom geometrickom pláne. Protokol o overení je v prílohe emailu.

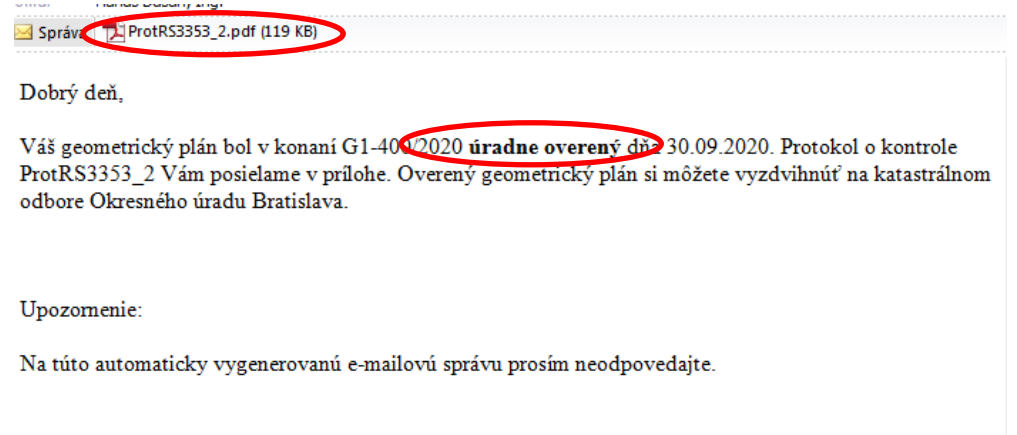

V prípade otázok k protokolu môžete využiť email:  $d$ usan.hanus@skgeodesy.sk

V prípade overenia sa konanie G1 ukončuje a aktívne ostáva len tlačidlo "Pohyby konania".

### **Pohyby konania**

<span id="page-16-0"></span>Tlačidlo "Pohyby konania" aktivuje nový formulár, v ktorom sú podrobne zaznamenané všetky pohyby v príslušnom konaní a všetky súbory podľa Čl. III a Čl. IV v časovej následnosti od najnovšieho po najstaršie v danom konaní G1.

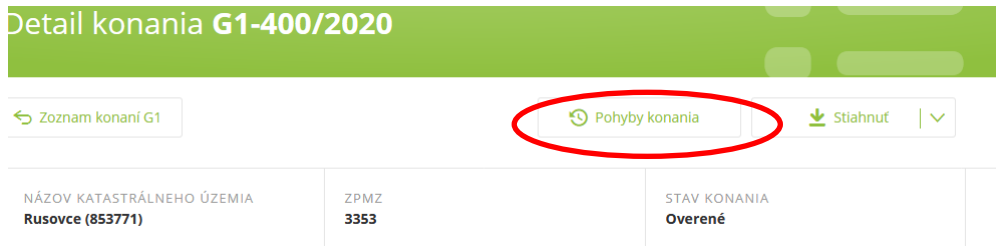

Okrem vykonaných pohybov (kontrol) zobrazia aj aktívne protokoly z kontrol, ktoré je možné kedykoľvek uložiť alebo zobraziť.

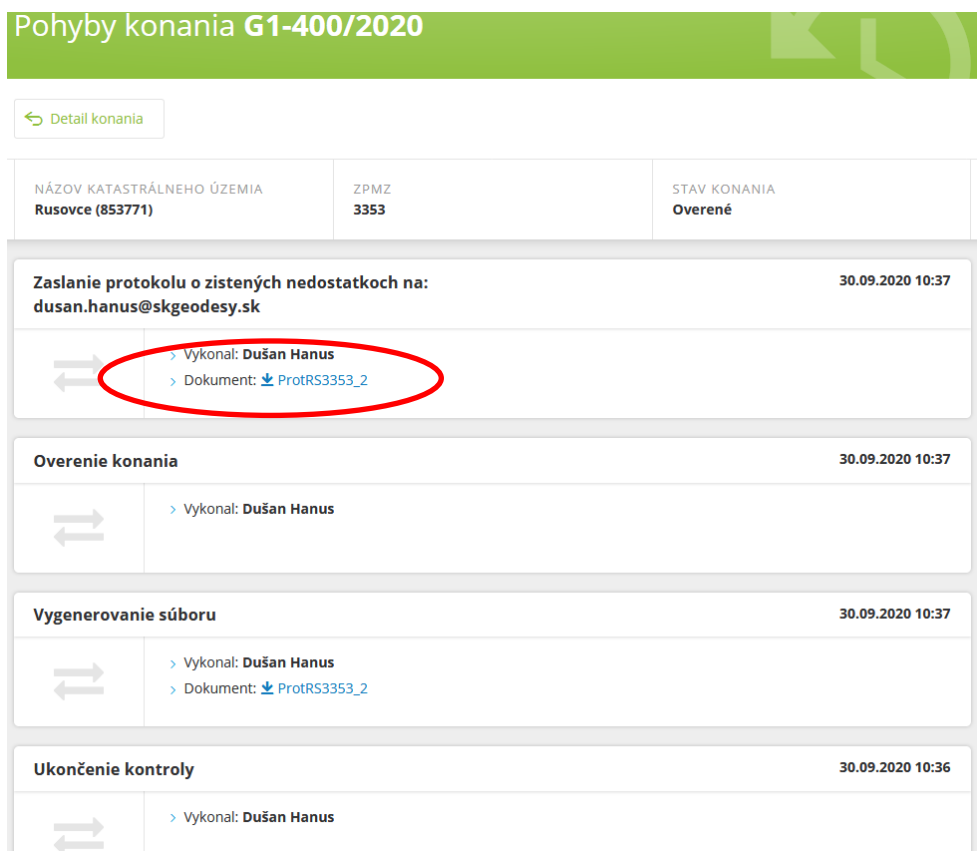

Po odoslaní protokolu, je možné v časti Pohyby konania skontrolovať, na akú emailovú adresu bol protokol odoslaný.

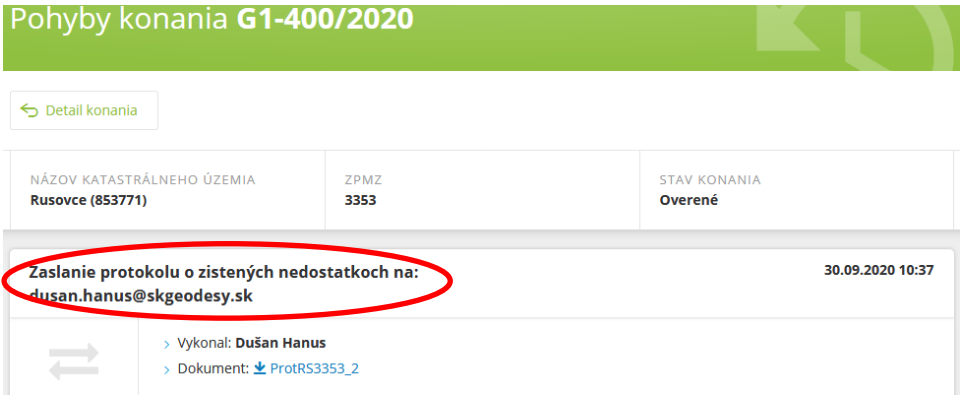

### **Overenie geometrického plánu bez uvedenia emailu v súbore XML.**

<span id="page-17-0"></span>Postupuje sa rovnako ako v predchádzajúcich krokoch – Založenie nového konania, Nová kontrola, Priloženie súborov a Spustenie kontroly.

Po kontrole podkladov sa zobrazí formulár "Detail konania" a položka email je prázdna.

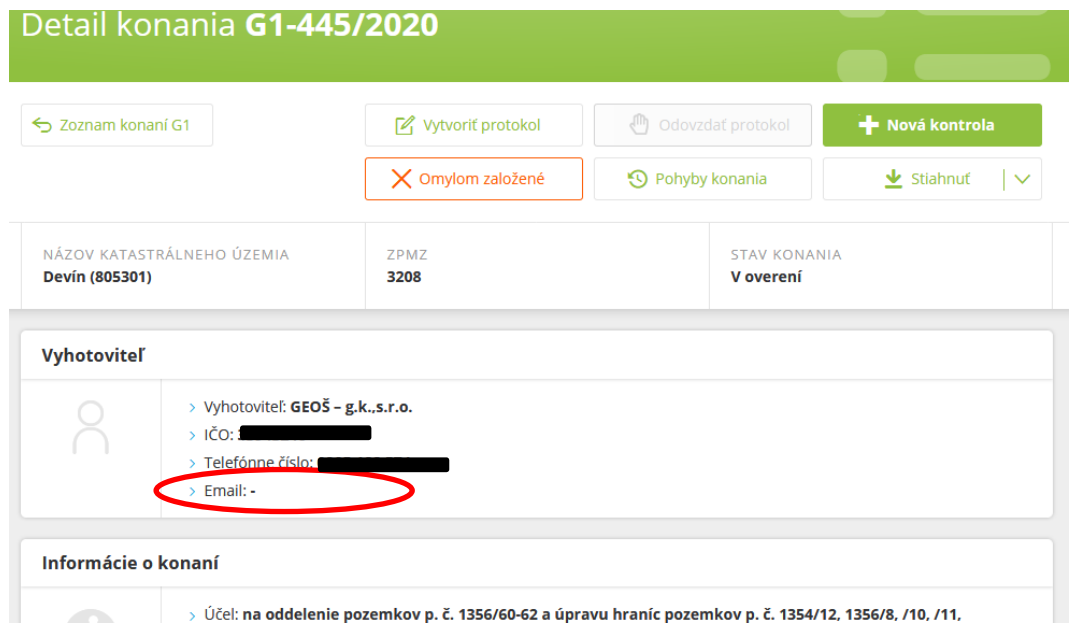

Tlačidlom "Vytvoriť protokol" sa vytvorí protokol, ktorý obsahuje chyby z automatizovaných kontrol. Funkcionalita je rovnaká ako v predchádzajúcich krokoch. Geometrický plán sa môže buď vrátiť na opravu alebo overiť. Tlačidlom "Stiahnuť" sa protokol otvorí a je možné ho vytlačiť.

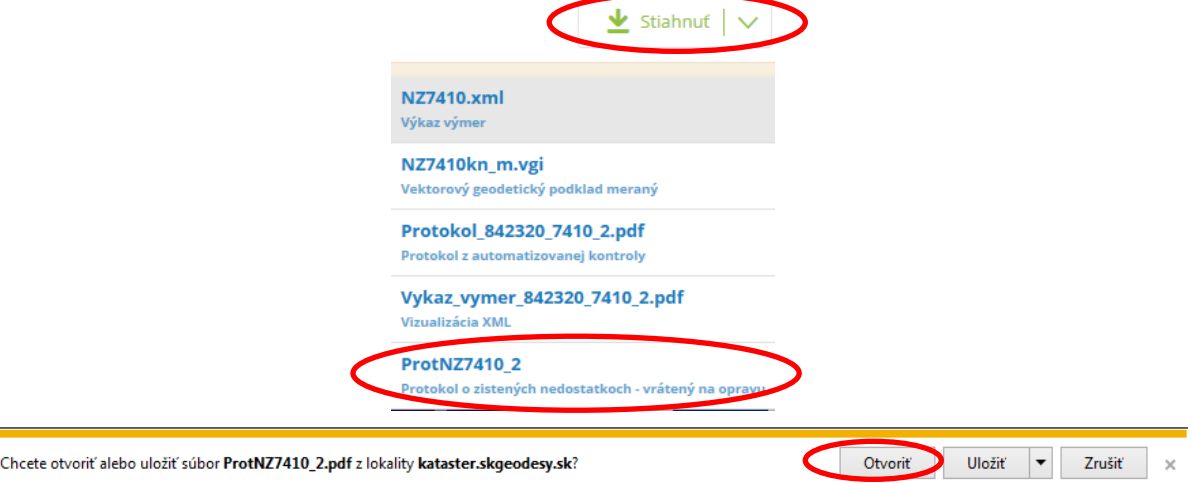

Po vytlačení sa protokol uloží do dokumentácie k príslušnému konaniu G1. Rovnaký postup je v prípade ak je geometrický plán overený alebo vrátený. Tlačidlom "Odovzdať protokol" sa vyznačí dátum uloženia do dokumentácie.

# Príloha k USM\_ÚGKK SR\_23/2020

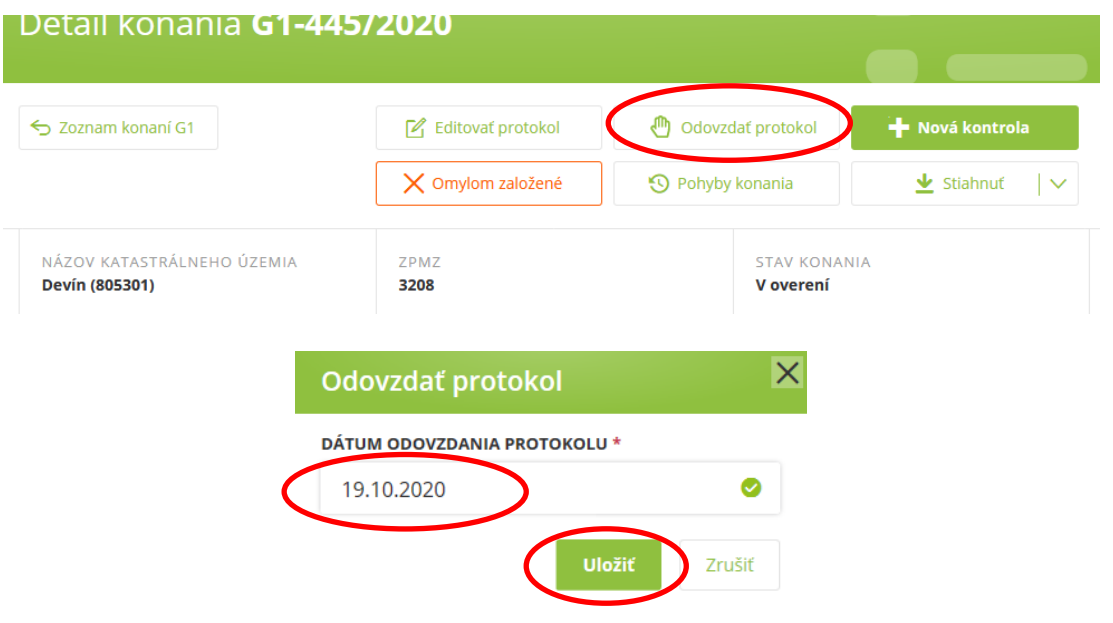

# **Vyhľadávanie a štatistiky G1.**

<span id="page-19-0"></span>Na úvodnej obrazovke "Zoznam konaní G1" sú zobrazené filtre na vyhľadávanie v Zozname konaní G1

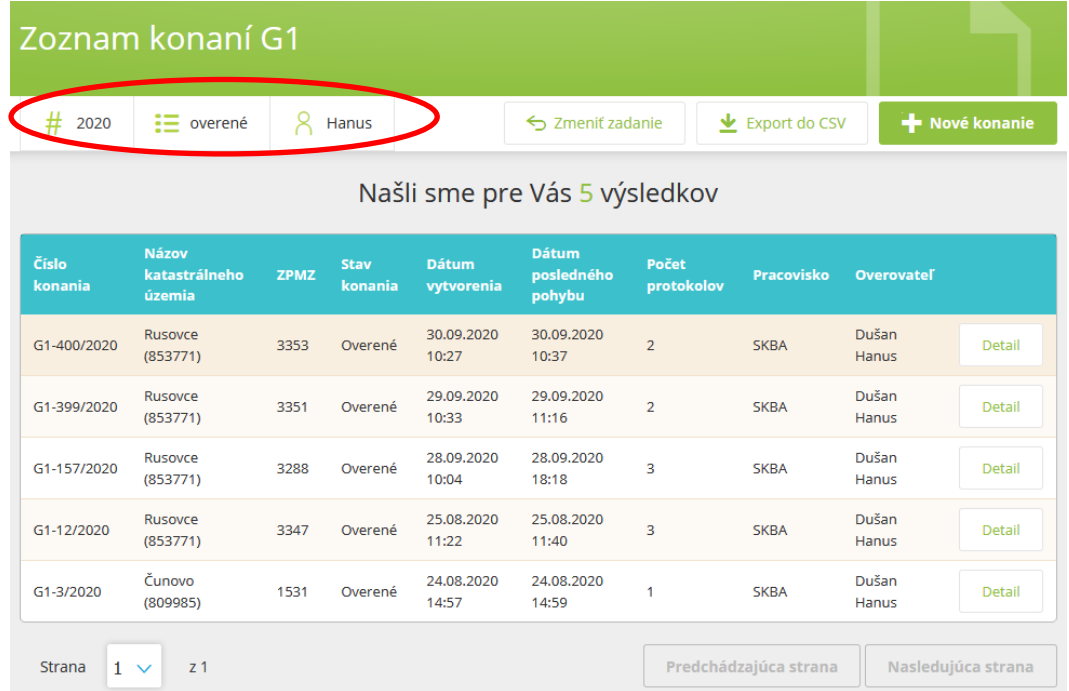

Tlačidlom "Zmeniť zadanie" je možné zadať parametre vyhľadávania a filtrovania konaní G1 podľa pridelenej role (overovateľ v rámci okresu, inšpektor v rámci SR).

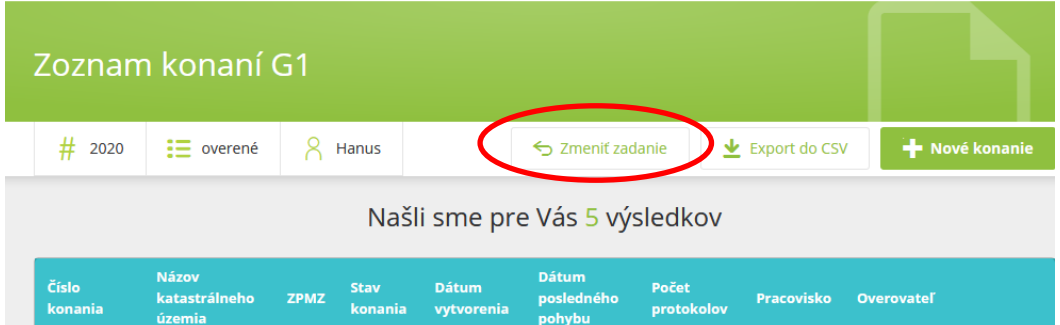

Do jednotlivých polí sa zadajú parametre vyhľadávania. Po zadaní výberových podmienok alebo filtra sa výber potvrdí tlačidlom "Vyhľadať".

Príklad: vyhľadať všetky konania so stavom "overené" v roku "2020" vo všetkých katastrálnych územiach pre overovateľa "Hanus".

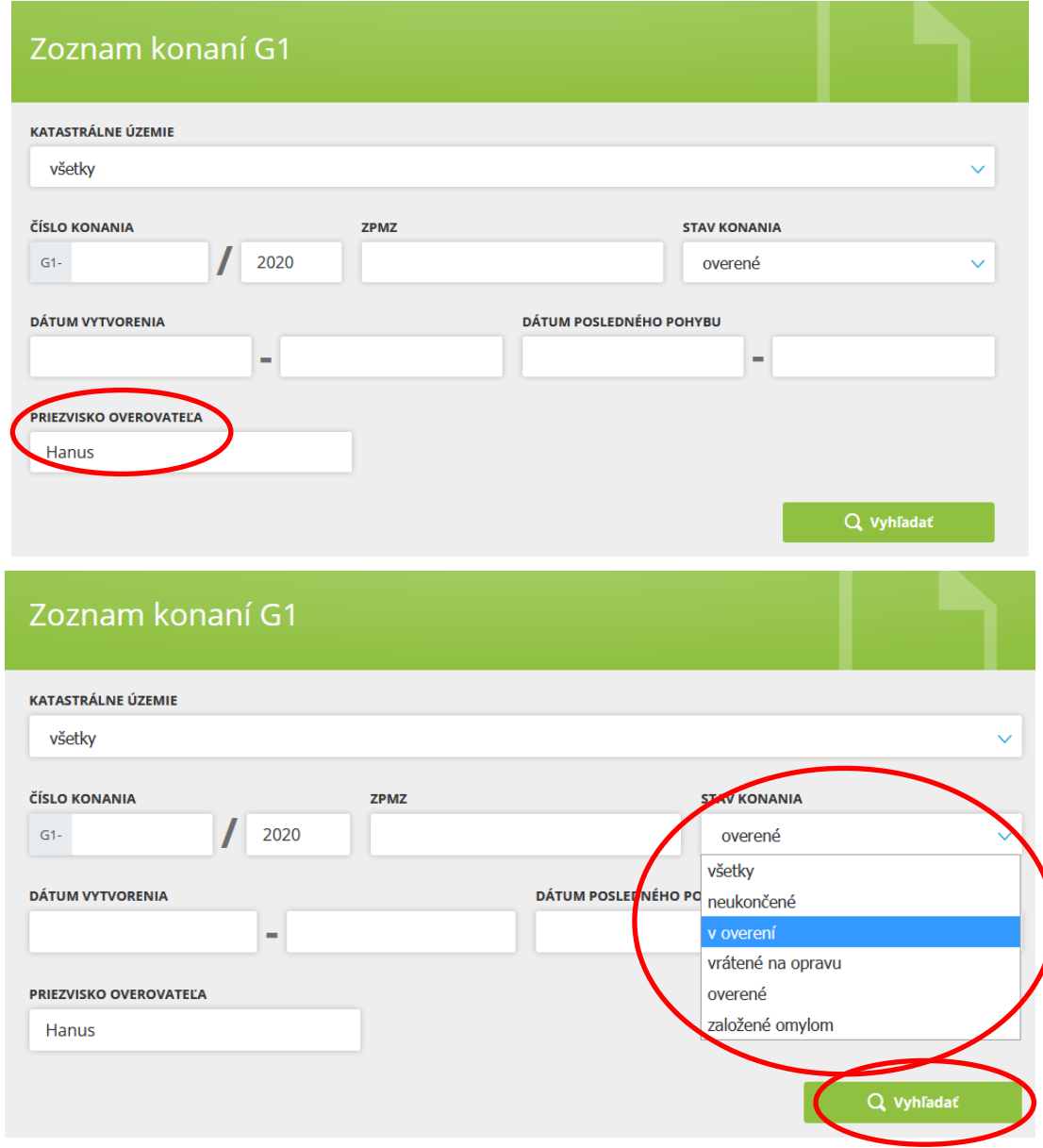

Stlačením "Export do CSV" je možné uložiť výsledky vyhľadania do súboru "CSV" – a vytvoriť tak štatistku konaní G1 v súbore Zoznam\_konani\_G1.csv.

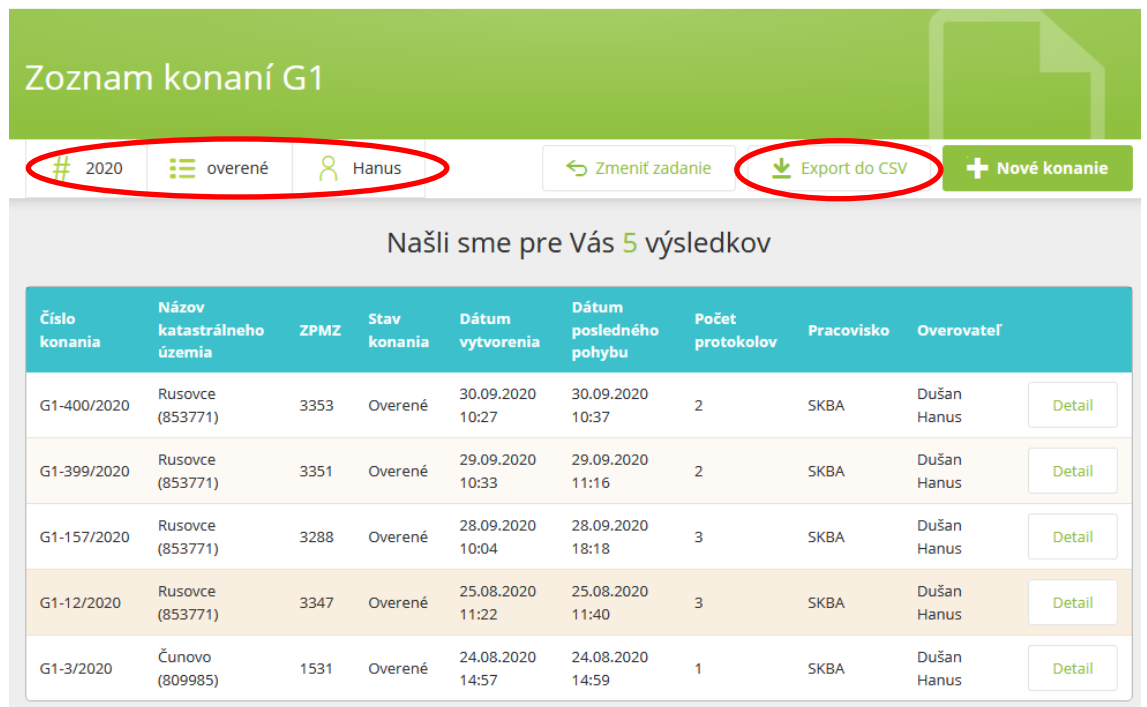

"Zoznam konaní G1" je štandardne nastavený s filtrom "neukončené". V prípade voľby "Stav konania – všetky", aplikácia zobrazí všetky konania G1.

## **Súbor CSV – štatistika**

<span id="page-21-0"></span>Súbor "zoznam\_konani\_G1.csv" je možné otvoriť v MS Exceli s možnosťou filtrovania v rámci svojich požiadaviek. Filtrovanie umožňuje napr. získať presnú štatistku o počte vrátených a úradne overených geometrických plánov.

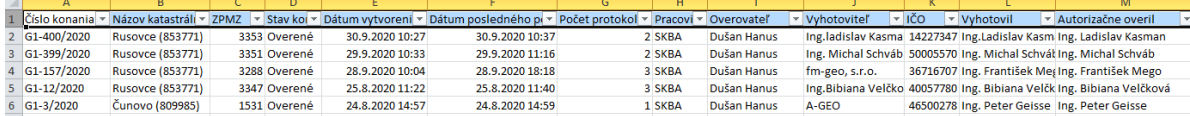